## Tutorial Overview

In this tutorial, you will learn how to calculate the mean absolute deviation for a given set of data using the TI-Nspire<sup>TM</sup> CX. Follow the steps to solve problems similar to the one below from the 2022  $STAAR 8th Grade$ [Math Released Test](https://tea.texas.gov/student-assessment/testing/staar/staar-released-test-questions) (item 30).

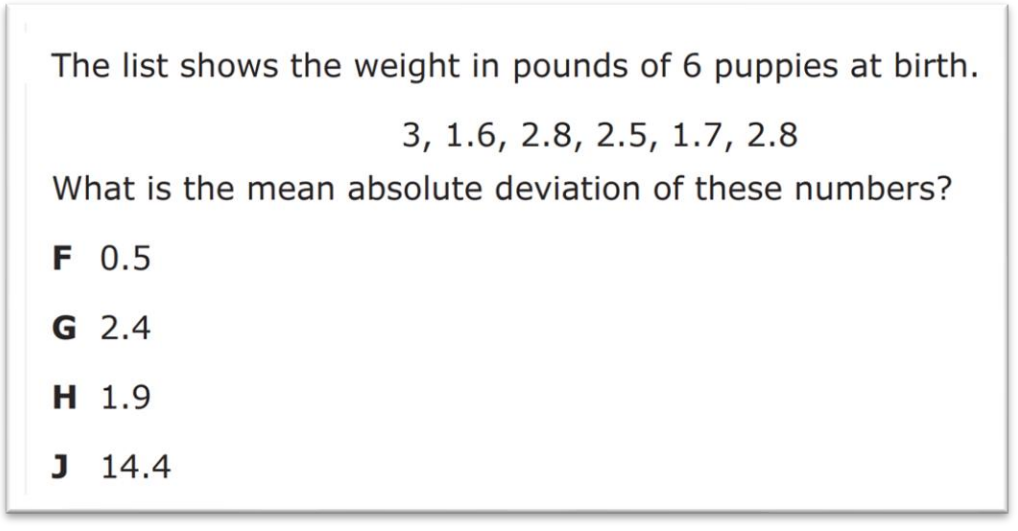

**Image Copyright © 2022[. Texas Education Agency.](https://tea.texas.gov/)**

## **Finding Mean Absolute Deviation Step 1:** Create a Lists & Spreadsheet application page. DEG  $\blacksquare$   $\times$ 图 1 Add Calculator  $+2$  Add Graphs 3 Add Geometry Press  $\boxed{\text{d}$  on, select 1 New Document, and 4 Add Lists & 4 Add Lists & Spreadsheet **Spreadsheet.** 1 5 Add Data & Statistics 6 Add Notes A 7 Add Vernier DataQuest™ 品 8 Add Widget **■ 9 Add Program Editor** 日 A Add Python **Step 2:** Enter the given data. \*Doc  $DEG$  $\sqrt{1.1}$ A sample B  $\mathsf{C}$  $\Box$ Label column A by pressing  $\triangle$  on the Touchpad and typing sample.  $\equiv$ Move the cursor to cell A1 and enter the data in column A.  $\mathbf{1}$ 3  $\overline{c}$ 1.6 *Note*: Pressing  $[$ <sup>enter</sup> $]$  or  $\blacktriangleright$  will move the cursor to the next cell.  $\overline{3}$ 2.8

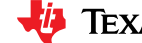

 $2.5$ 

1.7

 $\overline{4}$ 

5

 $E$ 

 $\blacktriangleleft$  $\blacktriangleright$ 

 $\bar{\mathbf{r}}$ 

 $\blacktriangleright$ 

 $\blacktriangleright$ 

 $\times$ 

 $\blacktriangleright$ 

## **Finding Mean Absolute Deviation**

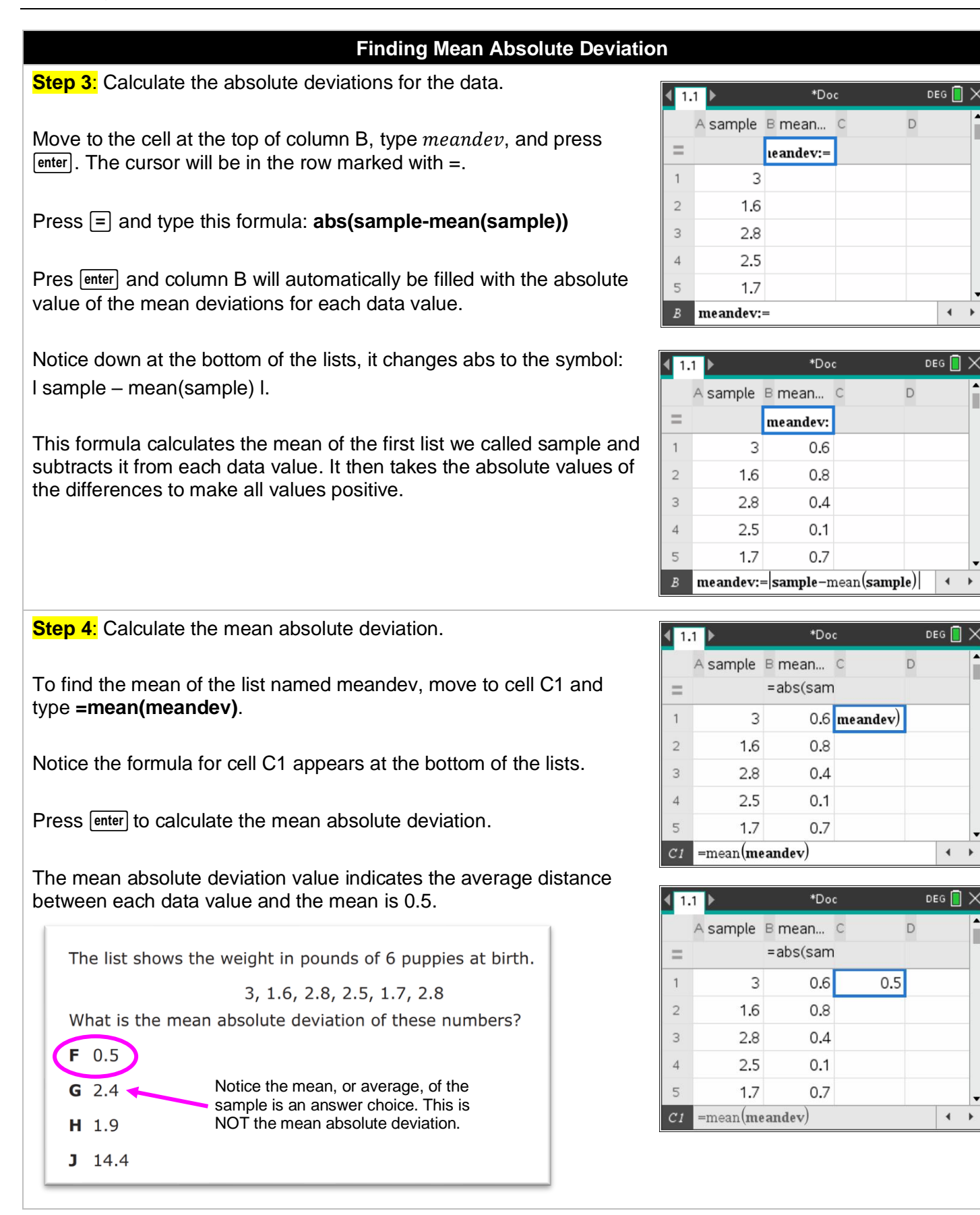

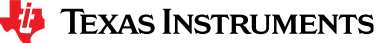